# whistle blowing

La soluzione applicativa per la gestione delle **segnalazioni interne** sempre in linea con la normativa

### Manuale per il Segnalante (Whistleblower)

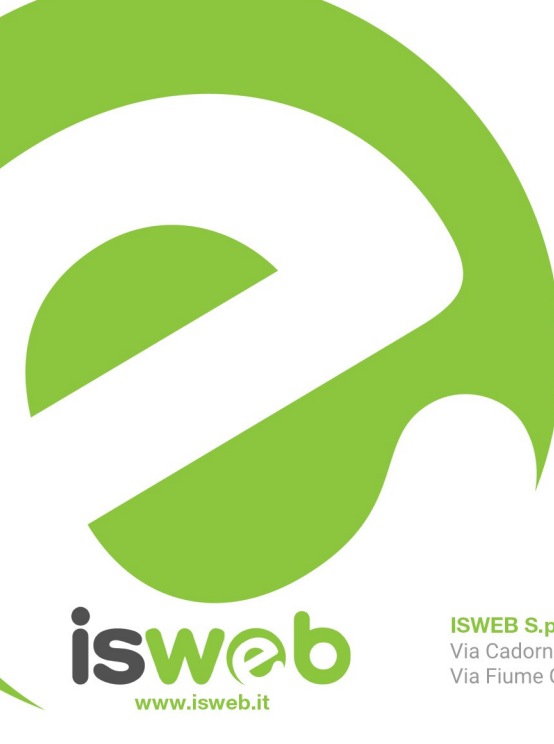

**ISWEB S.p.A.** Via Cadorna 31 - 67051 Avezzano (AQ) Via Fiume Giallo 3 - 00144 Roma

**ISO 9001-2015 - RINA** Sistema di gestione della qualità certificato RINA Certificato nº 14770/06/S

Numero Verde Gratuito 800 97 34 34

### **INDICE**

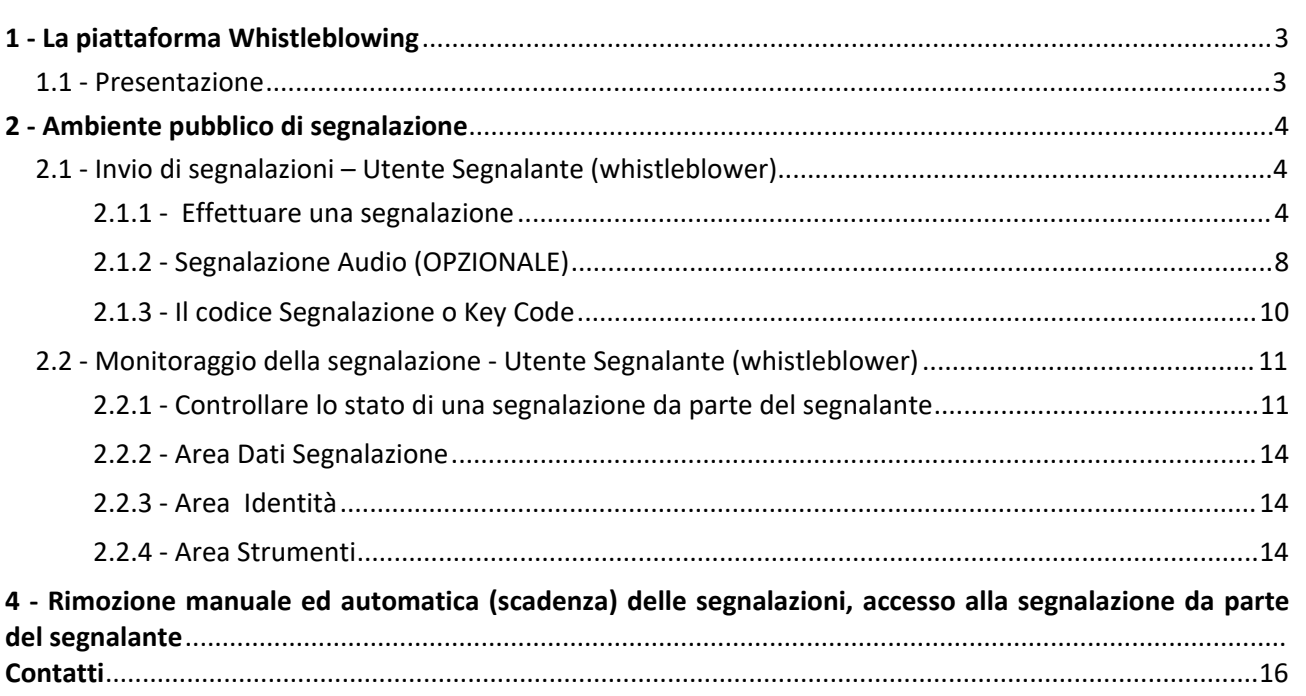

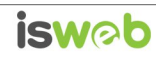

15

### <span id="page-2-0"></span>**1 - La piattaforma Whistleblowing**

### <span id="page-2-1"></span>*1.1 - Presentazione*

Il software Whistleblowing è la soluzione applicativa che consente di segnalare le violazioni di disposizioni normative nazionali o dell'Unione europea che ledono l'interesse pubblico o l'integrità dell'amministrazione pubblica o dell'ente privato da parte di soggetti che nel contesto lavorativo pubblico o privato ne vengono a conoscenza. In ottemperanza alle disposizioni vigenti, la soluzione garantisce la riservatezza dell'identità del segnalante, della persona coinvolta e della persona comunque menzionata nella segnalazione, nonché del contenuto della segnalazione e della relativa documentazione e consente la gestione delle segnalazioni nel rispetto della normativa di riferimento.

### *I riferimenti normativi sono il D. Lgs 24/2023 le LL.GG ANAC di cui alla delibera n.311/2023.*

Il presente manuale illustra le modalità di funzionamento della piattaforma nella sua interezza dal punto di vista degli utenti utilizzatori:

· **Whistleblower** o segnalante: l'utente che effettua la segnalazione

Il software Whistleblowing è basato sul **progetto open source GlobaLeaks**.

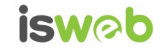

**INVIA UNA SEGNALAZIONE** 

### <span id="page-3-0"></span>**2 - Ambiente pubblico di segnalazione**

### <span id="page-3-1"></span>*2.1 - Invio di segnalazioni – Utente Segnalante (whistleblower)*

#### <span id="page-3-2"></span>*2.1.1 - Effettuare una segnalazione*

Per effettuare una segnalazione l'utente (whistleblower) deve accedere alla schermata principale della piattaforma (vedi Figura 1) dedicata all'organizzazione. Successivamente può:

- 1. Inserire una nuova segnalazione facendo clic sul pulsante
- 2. Accedere ad una segnalazione effettuata in precedenza semplicemente inserendo il codice segnalazione o Key Code (del quale parleremo in modo più dettagliato nei paragrafi successivi) all'interno dell'area ACCEDI

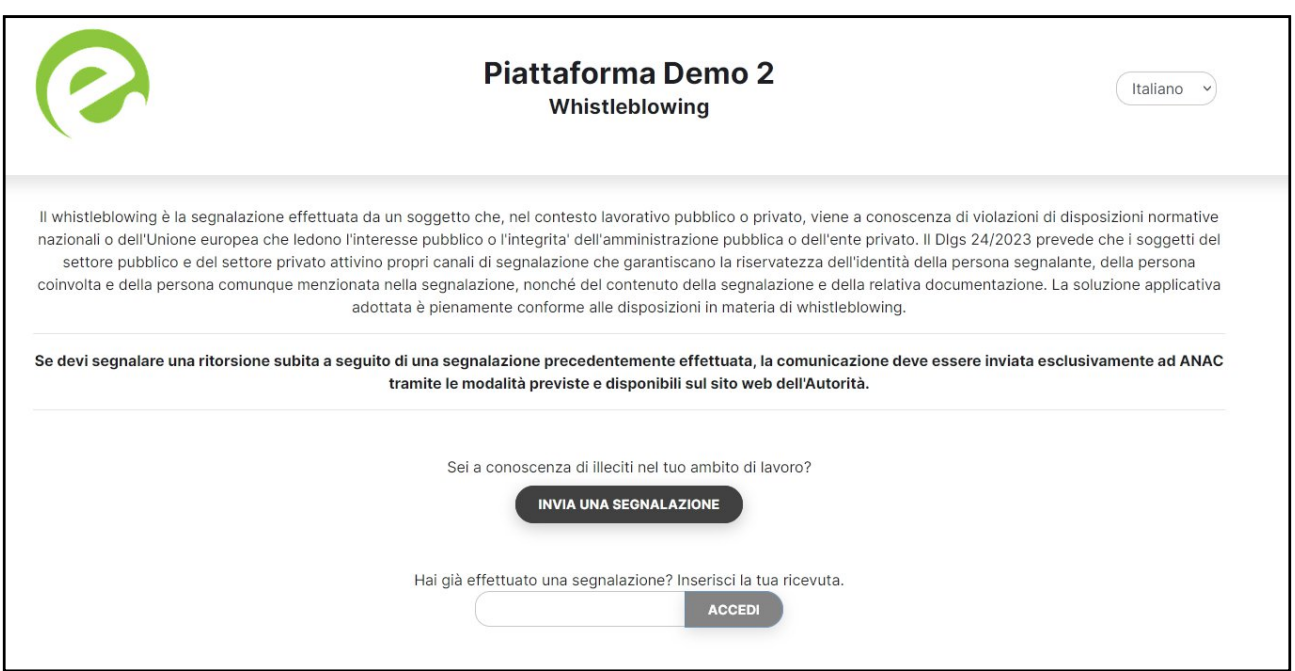

Figura 1 - Home Page – Whistleblowing

Scegliendo di inviare una nuova segnalazione, l'utente visualizzerà la seguente schermata in cui dovrà indicare le prime informazioni sulla segnalazione.

*Nota: la struttura del modulo di segnalazione proposta* all'utente*, può variare in funzione dei desiderata e degli aspetti di configurazione richiesti dallo specifico committente.*

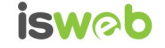

Dopo aver cliccato il tasto "invia una segnalazione" il sistema propone una scheda "pop-up" informativa (figura 2), indicante informazioni generali sulla legislazione sulla privacy e sul trattamento dei dati personali. É necessario cliccare il pulsante "procedi" per compilare la segnalazione, in caso contrario, il sistema non fa procedere. Il click sul tasto "procedi" costituisce pertanto accettazione dei termini indicati.

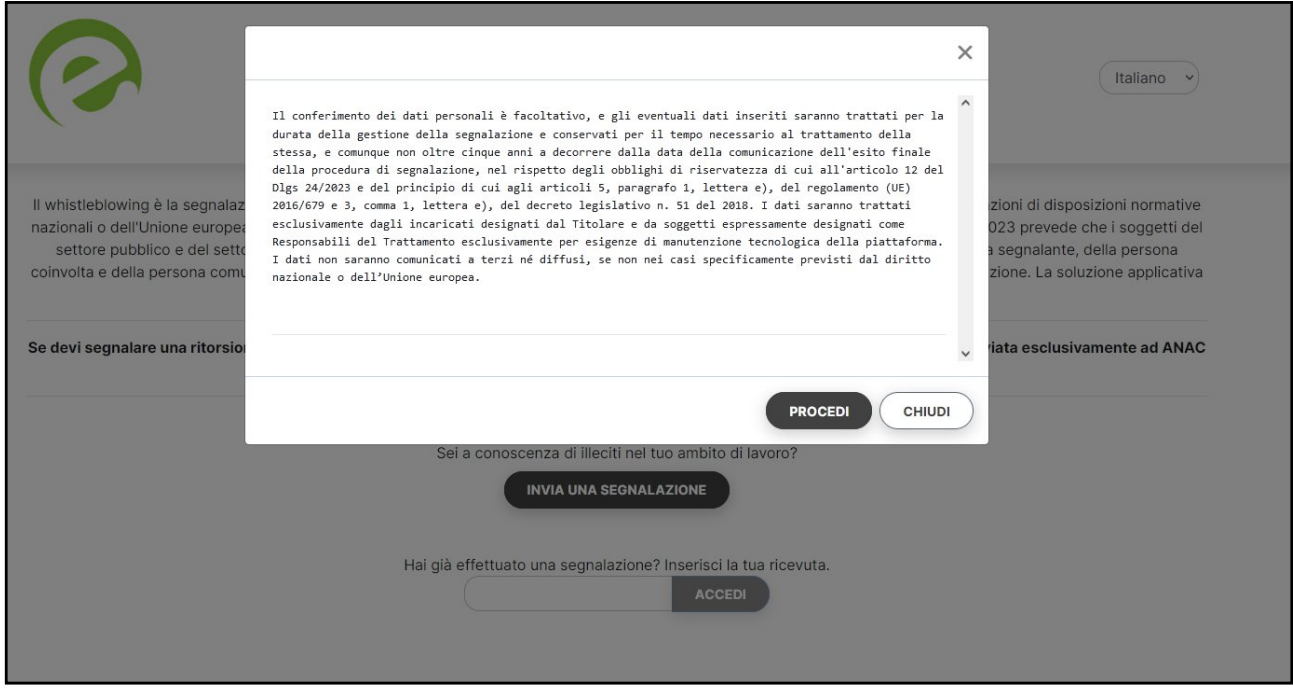

Figura 2 – Pop-up informativo

Cliccando su "Procedi" il sistema mostrerà il questionario per il segnalante, indicato di seguito:

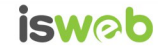

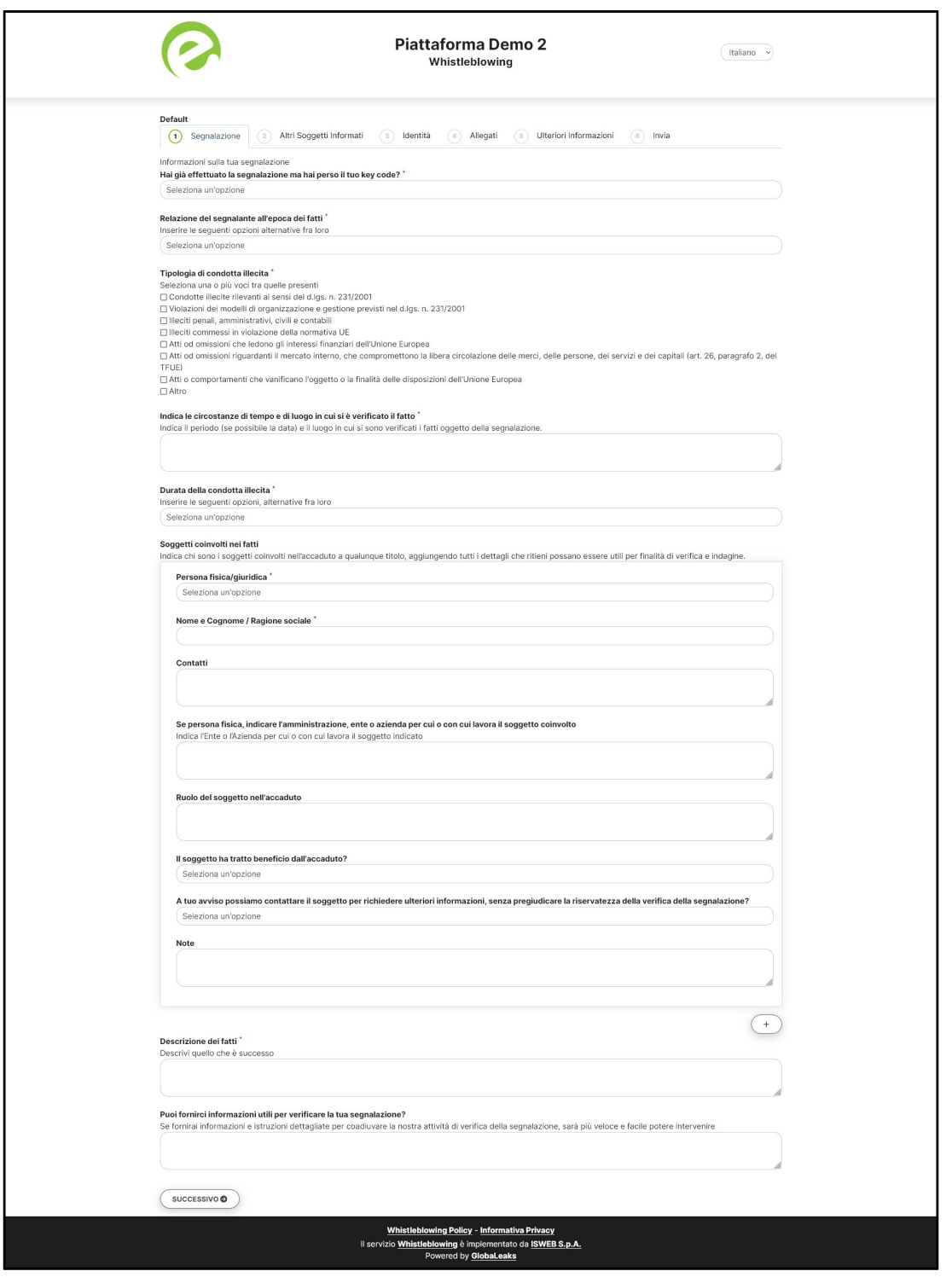

Figura 3 – Segnalazione

Dopo aver valorizzato almeno tutti i campi obbligatori (contrassegnati con il simbolo \*) con i dati richiesti, fare clic sul pulsante  $\sqrt{\frac{1}{\text{successivo}}\cdot \text{per}}$  per proseguire e visualizzare le schermate seguenti

Si segnala che per il campi racchiusi in un riquadro in cui è disponibile il simbolo  $\overline{ }$  sarà possibile aggiungere ulteriori blocchi di dati nella propria segnalazione.

ISWEB S.p.A. Riproduzione vietata

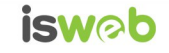

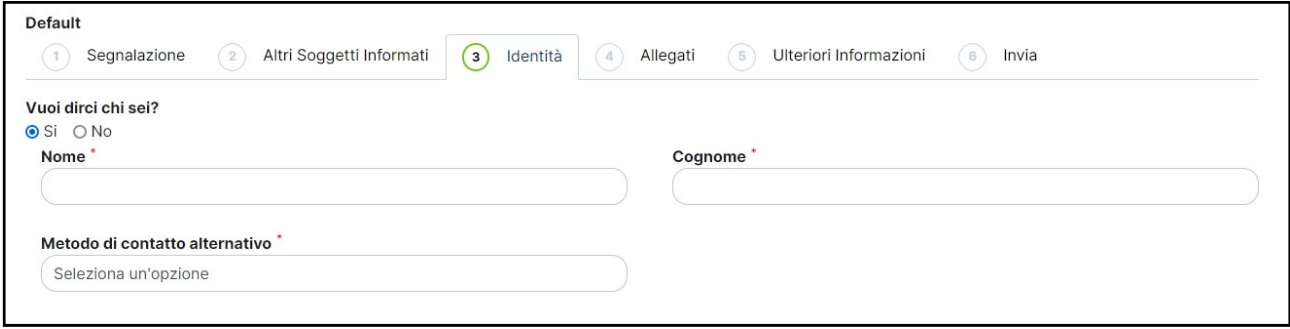

Figura 4 - Identità

In questa schermata è possibile per il segnalante dichiarare la propria identità. E' selezionata di default l'opzione relativa alla volontà di fornire i propri dati personali, ma l'utente ha la possibilità di scegliere di non farlo, eseguendo così una segnalazione anonima.

Qualora la scelta fosse quella di non fornire la propria identità, all'utente viene presentata la seguente schermata, che ricorda al segnalante la possibilità di inserire i propri dati in un momento successivo, ed è corredata di alcune informazioni di carattere normativo per il segnalante, legate all'utilizzo dei dati di identità:

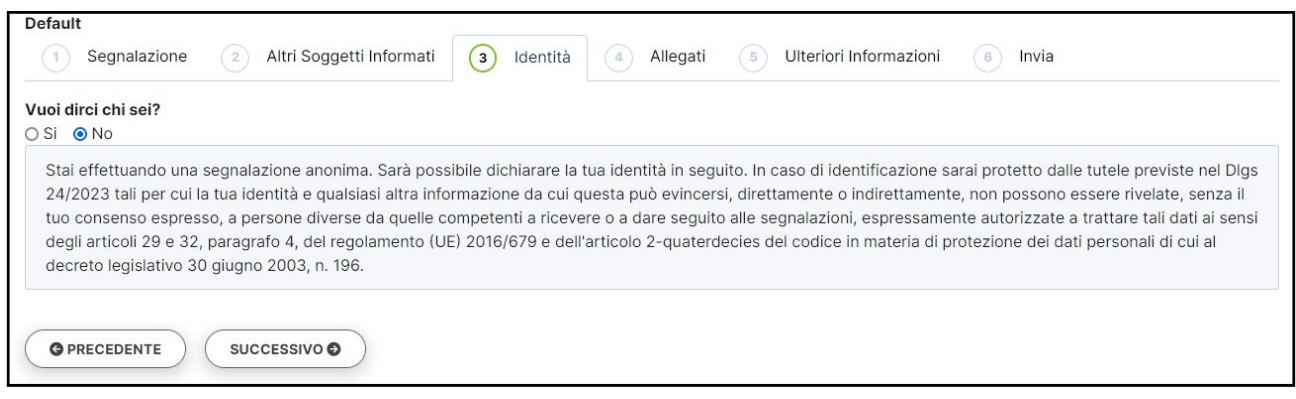

Figura 5 - Identità Negata

Valorizzati tutti i campi obbligatori (contrassegnati con il simbolo \*) con i dati richiesti, fare clic sul pulsante **EXECESSIVO PER AND ATT AVANTI OPPUTE SU PRECESSIVE PER TO PER CONTRETE** alla schermata precedente.

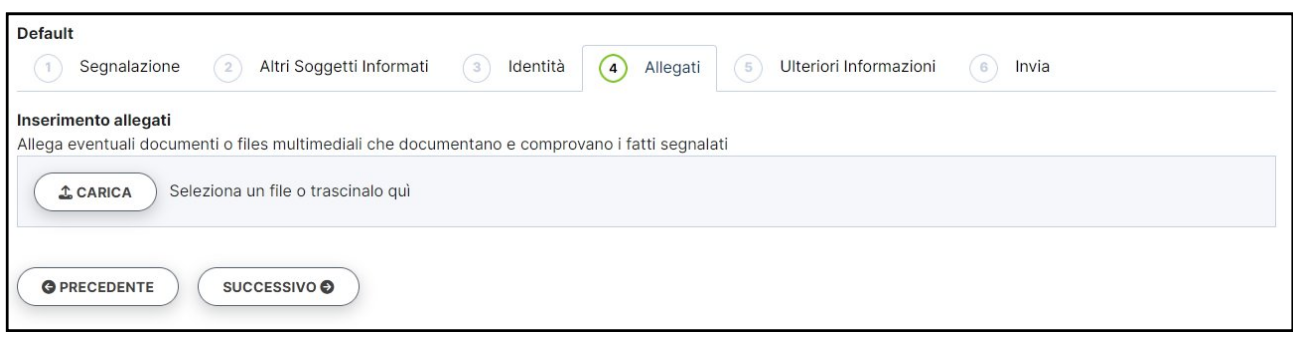

Figura 6 - Allegati

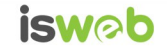

Nella schermata allegati è possibile aggiungere allegati di qualsiasi tipologia:

- · Documenti
- · Immagini
- · Video
- · Audio / messaggio vocale pre-registrato

*Ogni allegato può avere la dimensione massima di 30 MB, è possibile inserire più files.*

Valorizzati almeno tutti i campi obbligatori (contrassegnati con il simbolo \*) con i dati richiesti, fare clic sul pulsante per andare avanti oppure successivo su COPRECEDENTE) per tornare alla schermata precedente. Scegliendo di proseguire verrà infine visualizzata la seguente schermata denominata "Invia":

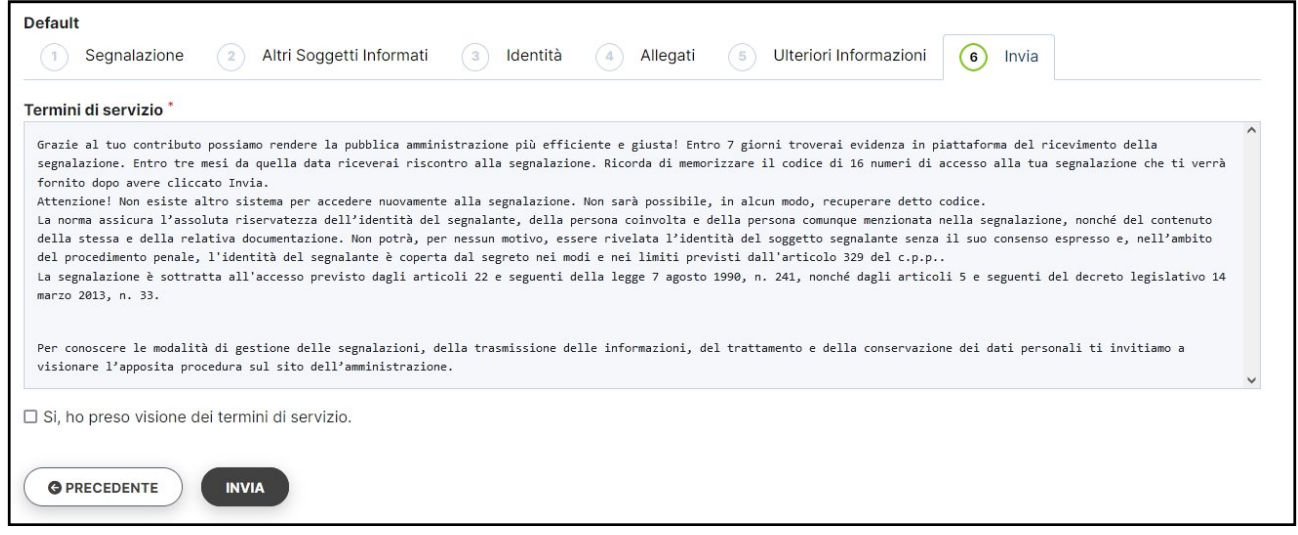

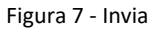

Per proseguire con l'invio della segnalazione l'utente è invitato a leggere attentamente i "Termini di servizio", selezionare il campo obbligatorio "SI, ho preso visione dei termini di servizio" e cliccare sul pulsante **www.** 

#### <span id="page-7-0"></span>*2.1.2 - Segnalazione Audio (OPZIONALE)*

La piattaforma è predisposta per l'invio di segnalazioni tramite messaggistica audio. Viene messo a disposizione un meccanismo di registrazione sulla piattaforma che consente di registrare un breve messaggio audio tramite il browser.

Si vedano le schermate di seguito:

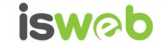

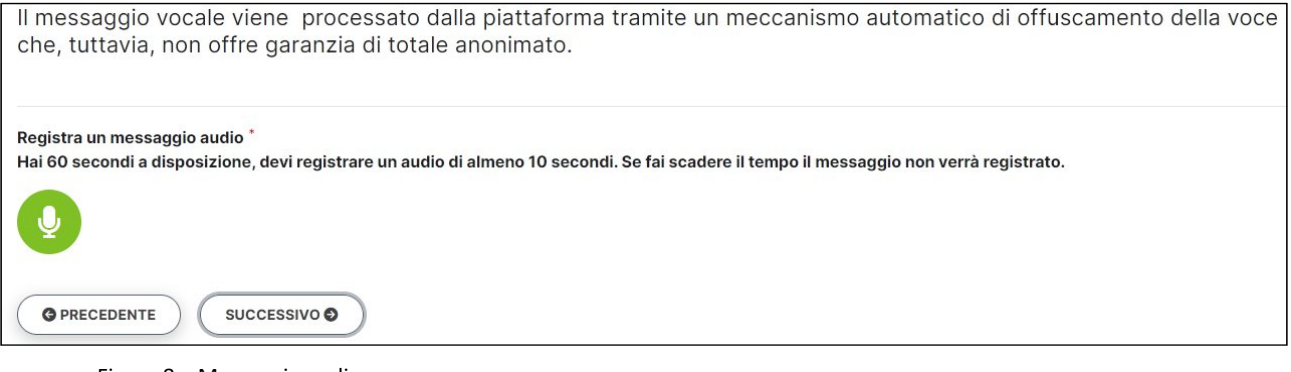

Figura 8 – Messaggio audio

Cliccando l'icona "Microfono" il sistema consentirà di registrare un messaggio audio. Per procedere con la registrazione del messaggio:

- 1. E' necessario che il dispositivo sia dotato di una periferica di input audio (microfono) attiva e funzionante
- 2. E' necessario accettare l'accesso da parte del browser alla periferica audio del dispositivo in utilizzo, che cambierà a seconda del browser utilizzato, si veda a titolo di esempio l'immagine di seguito:

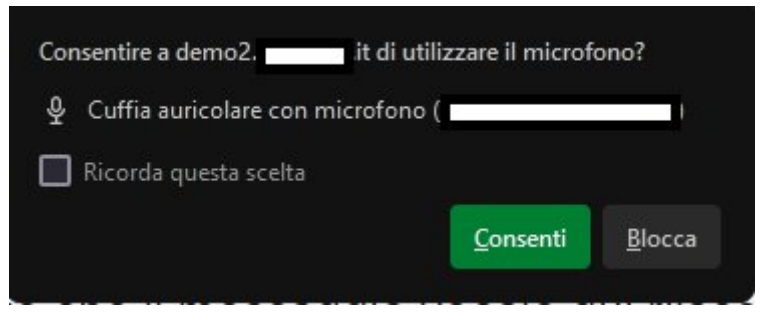

Figura 9 – Browser – Consenso accesso al microfono

Il sistema inizierà la registrazione di un audio della durata di 60 secondi, viene messo a disposizione un cronometro per controllare la durata del messaggio inserito.

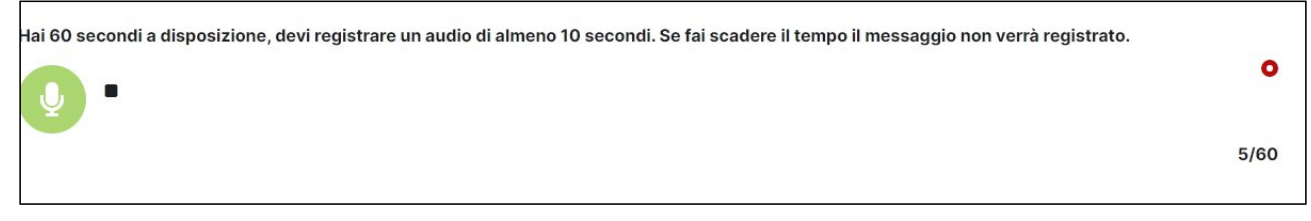

Figura 10 – Registrazione audio

Il messaggio verrà registrato con una tecnologia di mascheramento dell'audio. Dopo aver registrato il messaggio il sistema permette di riascoltare il messaggio con le rispettive icone del registratore e

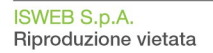

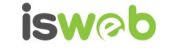

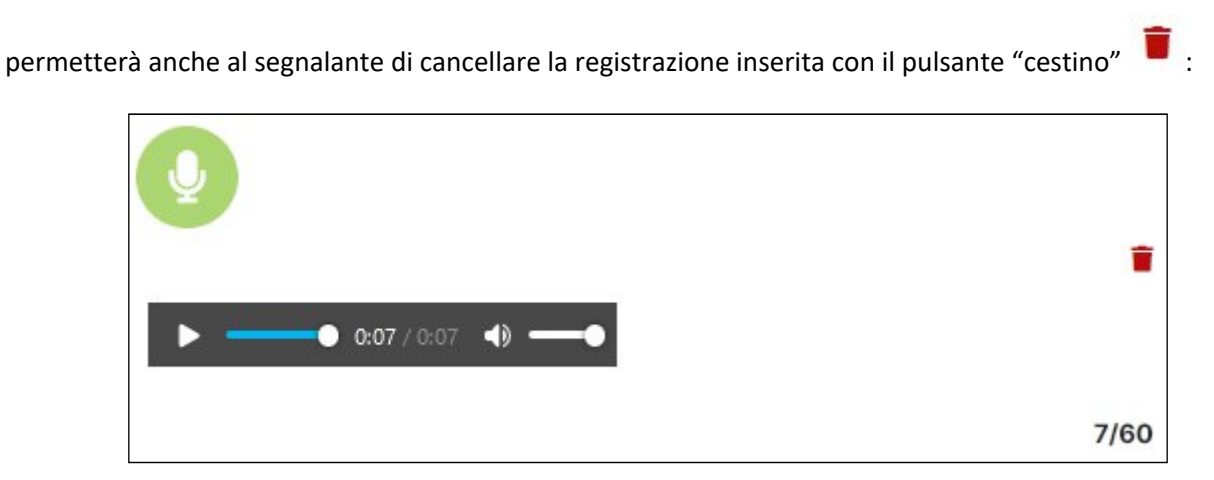

Figura 11 – Audio registrato – gestione (ascolto del registrato, eliminazione)

#### *Note importanti sulle segnalazioni con messaggio vocale:*

*1 – Il messaggio vocale è soggetto a processamento da parte del sistema, fornendo offuscamento dell'audio registrato.*

*2 – Sebbene l'audio registrato sia soggetto a un mascheramento non è possibile garantire la non riconoscibilità della persona che registra il messaggio. La persona che registra l'audio può infatti essere riconoscibile da caratteristiche vocali che non possono subire alterazioni come: genere, provenienza, età.*

*3 – Il messaggio potrebbe consistere in un qualsiasi audio registrato che potrebbe quindi riportare non un messaggio diretto del segnalante, ma una testimonianza di un illecito in corso, registrato seduta stante. In tal caso l'offuscamento dell'audio sarà controproducente poiché renderebbe difficoltosa l'identificazione del soggetto segnalato. Si raccomanda in tal caso di registrare l'audio con un meccanismo classico di registrazione e di caricare eventualmente il file nella sezione "Allegati" illustrata al paragrafo precedente.*

#### <span id="page-9-0"></span>*2.1.3 - Il codice Segnalazione o Key Code*

Terminata la procedura di invio segnalazione viene generato il codice segnalazione o Key Code composto da 16 cifre visualizzato dall'interfaccia di seguito in figura 10:

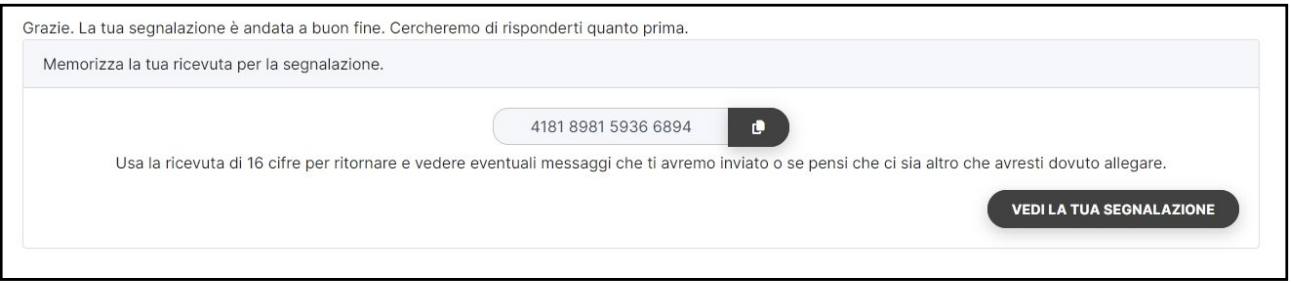

Figura 12 - Codice segnalazione o Key Code

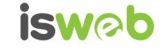

Il Codice segnalazione o Key Code consente di monitorare lo stato di avanzamento della segnalazione, integrare la segnalazione effettuata con eventuali informazioni aggiuntive, scambiare messaggi con l'amministratore mantenendo la massima riservatezza.

Facendo clic sul pulsante (VEDIATUASEONALAZIONE) si accede alla pagina che presenta i dati completi della segnalazione appena effettuata.

*Importante: non esiste altro metodo per il segnalante per accedere alla segnalazione. La piattaforma non invia notifiche di alcun tipo al segnalante: è pertanto quest'ultimo che dovrà accedere periodicamente alla propria segnalazione con la modalità appena indicata per effettuare le attività descritte.*

*Si fa presente che la piattaforma offre ai gestori uno strumento che permette di verificare se il segnalante è allineato con l'ultimo aggiornamento della segnalazione effettuato dagli stessi gestori.*

### <span id="page-10-0"></span>*2.2 - Monitoraggio della segnalazione - Utente Segnalante (whistleblower)*

### <span id="page-10-1"></span>*2.2.1 - Controllare lo stato di una segnalazione da parte del segnalante*

Per verificare lo stato di una segnalazione è sufficiente inserire il Key Code, generato a conclusione della procedura di invio segnalazione, nel campo presente nella zona inferiore della pagina principale del sistema come indicato nella figura seguente:

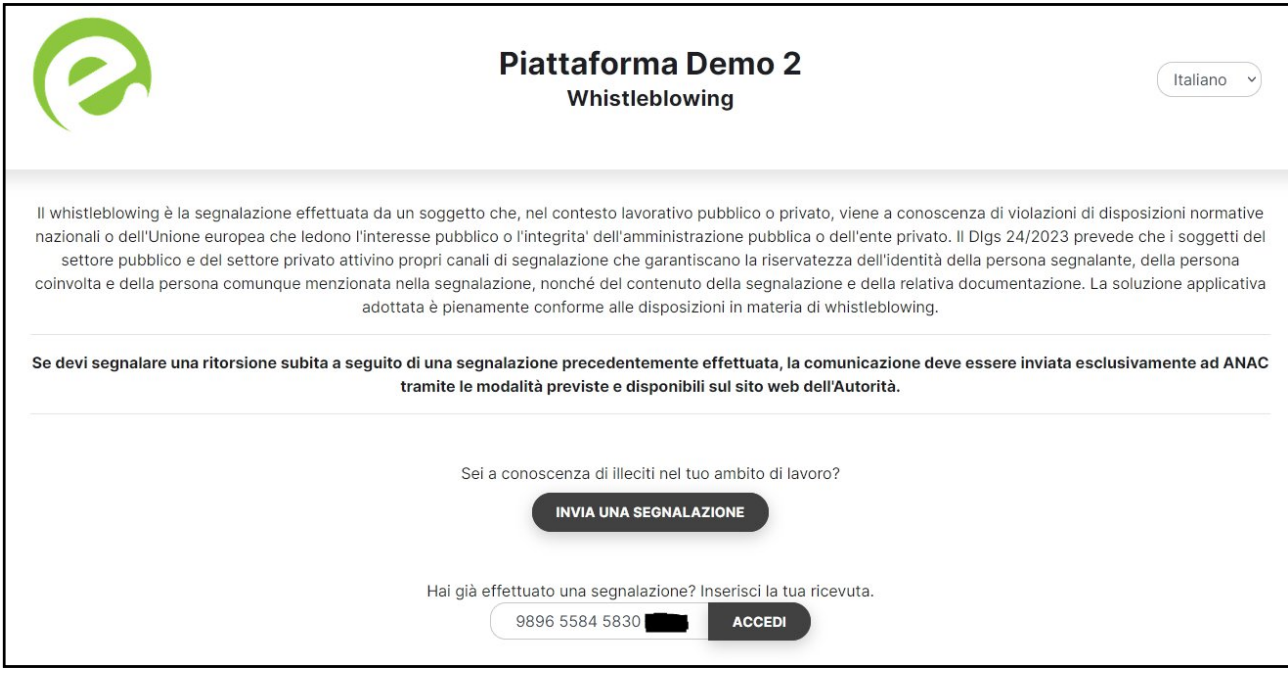

Figura 13 - Home Page con Key Code

Inserito il codice, cliccando sul pulsante "Accedi" , si accede alla pagina denominata "Stato della segnalazione". La schermata è suddivisa nelle seguenti aree:

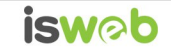

- · Area che visualizza tutti i dati della segnalazione, sulla sinistra, incluso lo stato della segnalazione assegnato dal gestore della segnalazione;
- · Area che visualizza l'identità del segnalante, sulla destra;
- · In basso, area strumenti che consentono di integrare, con file e contenuto testuale, la segnalazione e permettono di scambiare commenti con coloro che gestiscono la segnalazione

Nei paragrafi successivi verranno descritte in dettaglio le singole aree.

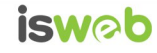

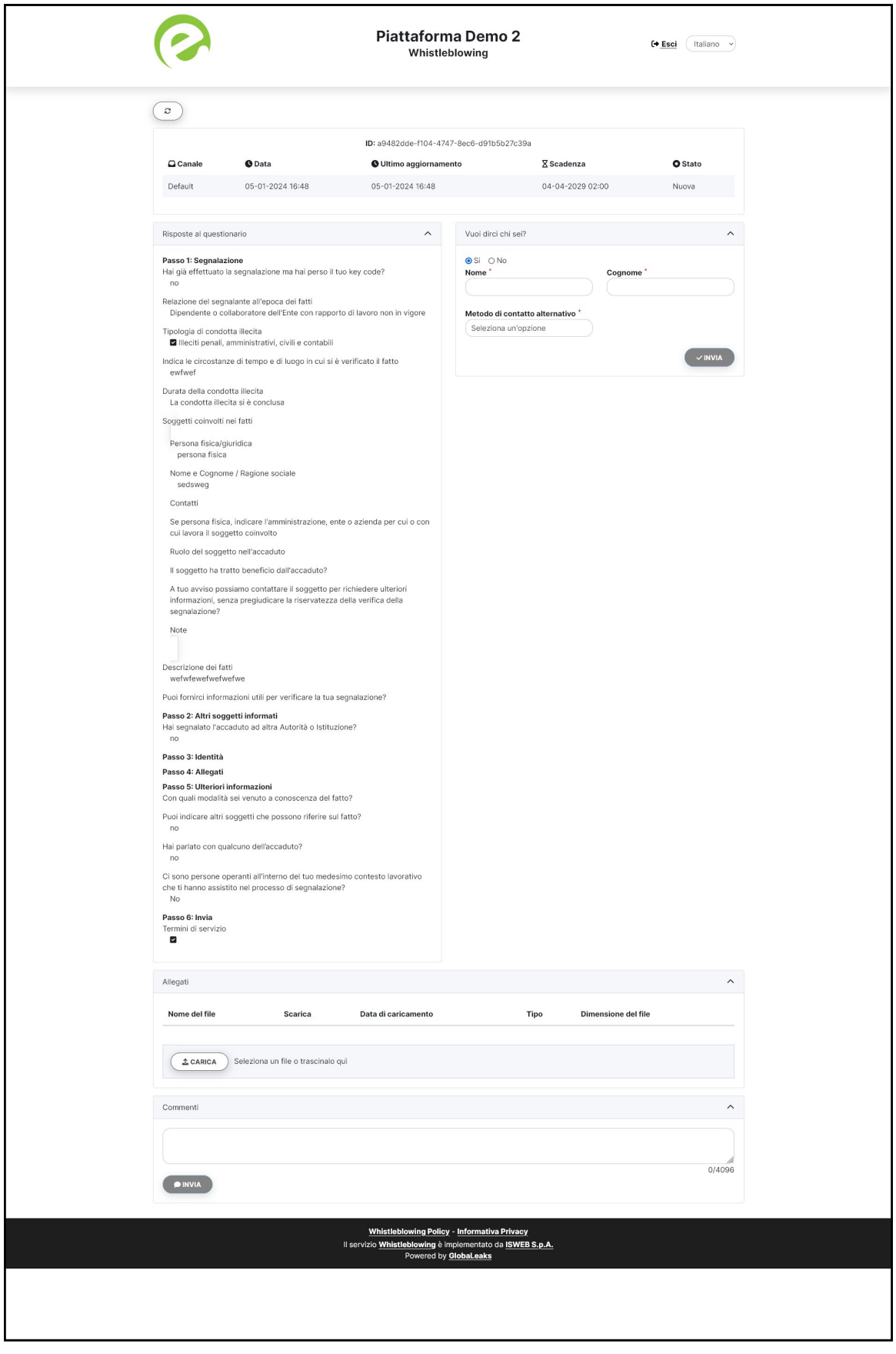

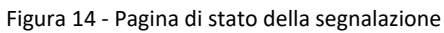

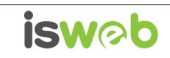

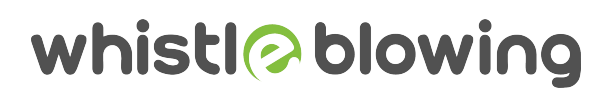

#### <span id="page-13-0"></span>*2.2.2 - Area Dati Segnalazione*

In questa area, indicata in figura 14 è possibile consultare tutte le risposte date dal segnalante (whistleblower) durante l'inserimento della segnalazione.

#### <span id="page-13-1"></span>*2.2.3 - Area Identità*

Una volta effettuata la segnalazione, accedendo alla pagina di stato della segnalazione (Figura 14), il sistema permette al segnalante (whistleblower) di inserire i propri dati anagrafici qualora non l'avesse già fatto in precedenza (vedi Figura 5), oppure semplicemente di consultare i propri dati inseriti, nella parte destra.

#### <span id="page-13-2"></span>*2.2.4 - Area Strumenti*

Nella parte in basso, una volta effettuata la segnalazione, accedendo alla pagina di stato della segnalazione (Figura 12), il sistema permette al segnalante (whistleblower) di:

Aggiungere file in allegato utilizzando l'apposito strumento di seguito visualizzato.

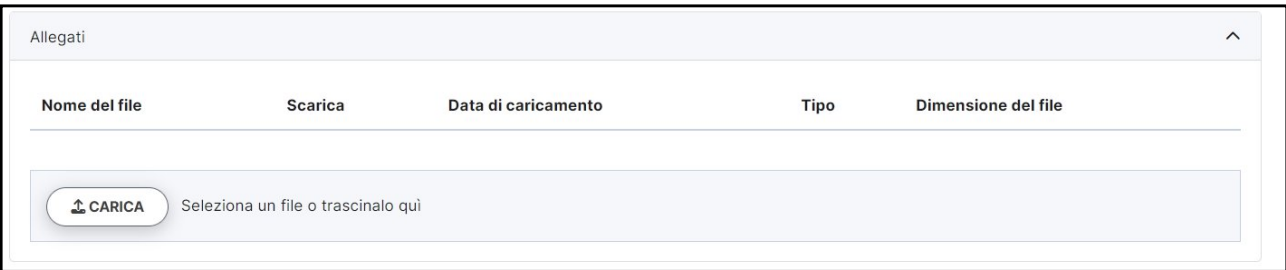

Figura 15 - Allegati (Whistleblower)

Inviare commenti utilizzando l'apposito strumento di seguito visualizzato.

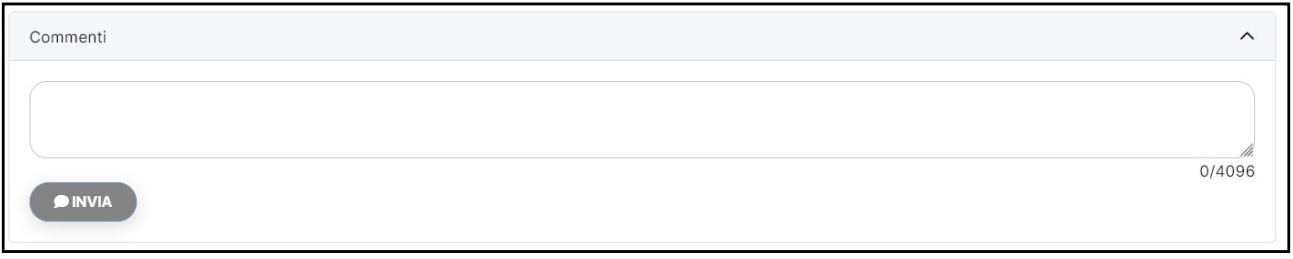

#### Figura 16 - Commenti (Whistleblower)

Inserendo il commento nell'apposito campo e facendo clic sul pulsante "Invia", il contenuto potrà essere letto da tutti i gestori della segnalazioni.

*Nota: La segnalazione permarrà sulla piattaforma per un tempo pari a 5 anni e 3 mesi dalla data di invio della stessa da parte del segnalante.*

### <span id="page-14-0"></span>**4 - Rimozione manuale ed automatica (scadenza) delle segnalazioni, accesso alla segnalazione da parte del segnalante**

Il sistema rimuoverà automaticamente (scadenza) tutte le segnalazioni presenti sulla piattaforma da più di **5 anni e 3 mesi**: il gestore riceverà una comunicazione via email in prossimità della data di scadenza delle segnalazioni.

Durante questo tempo, anche il segnalante potrà accedere alla segnalazione tramite il proprio codice di 16 cifre.

Qualora la gestione di una segnalazione si protraesse nel tempo, la scadenza della singola segnalazione può essere posticipata manualmente dal gestore mediante apposita funzionalità.

L'utente gestore può effettuare la rimozione manuale della segnalazione mediante apposita funzionalità, dopo che la gestione della stessa sarà conclusa. I dati cancellati dal sistema sono la totalità dei dati legati alla segnalazione ed agli eventuali file allegati riferiti a questa: la cancellazione è effettuata dal sistema in modalità sicura (*"secure-wipe"*), per cui nessun dato relativo alla segnalazione cancellata sarà in alcun modo recuperabile.

Se la segnalazione è stata cancellata, sia in maniera automatica che manuale, non sarà comunque più accessibile da parte del segnalante, in quanto rimossa dalla piattaforma.

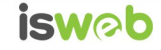

### <span id="page-15-0"></span>**Contatti**

#### **ISWEB S.p.A.**

*Azienda certificata UNI EN ISO 9001:2015 - RINA "Progettazione e sviluppo applicativi software per ambienti di rete"*

Sede legale e factory: via Luigi Cadorna, n.31 – 67051 - Avezzano (AQ) Unità locale (commerciale): via Fiume Giallo, 3 - 00144 - Roma

**NUMERO VERDE 800.97.34.34**

e-mail: info@isweb.it Sito web aziendale: http://www.isweb.it Sito web piattaforma ISWEB: http://www.isweb.it

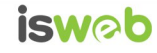